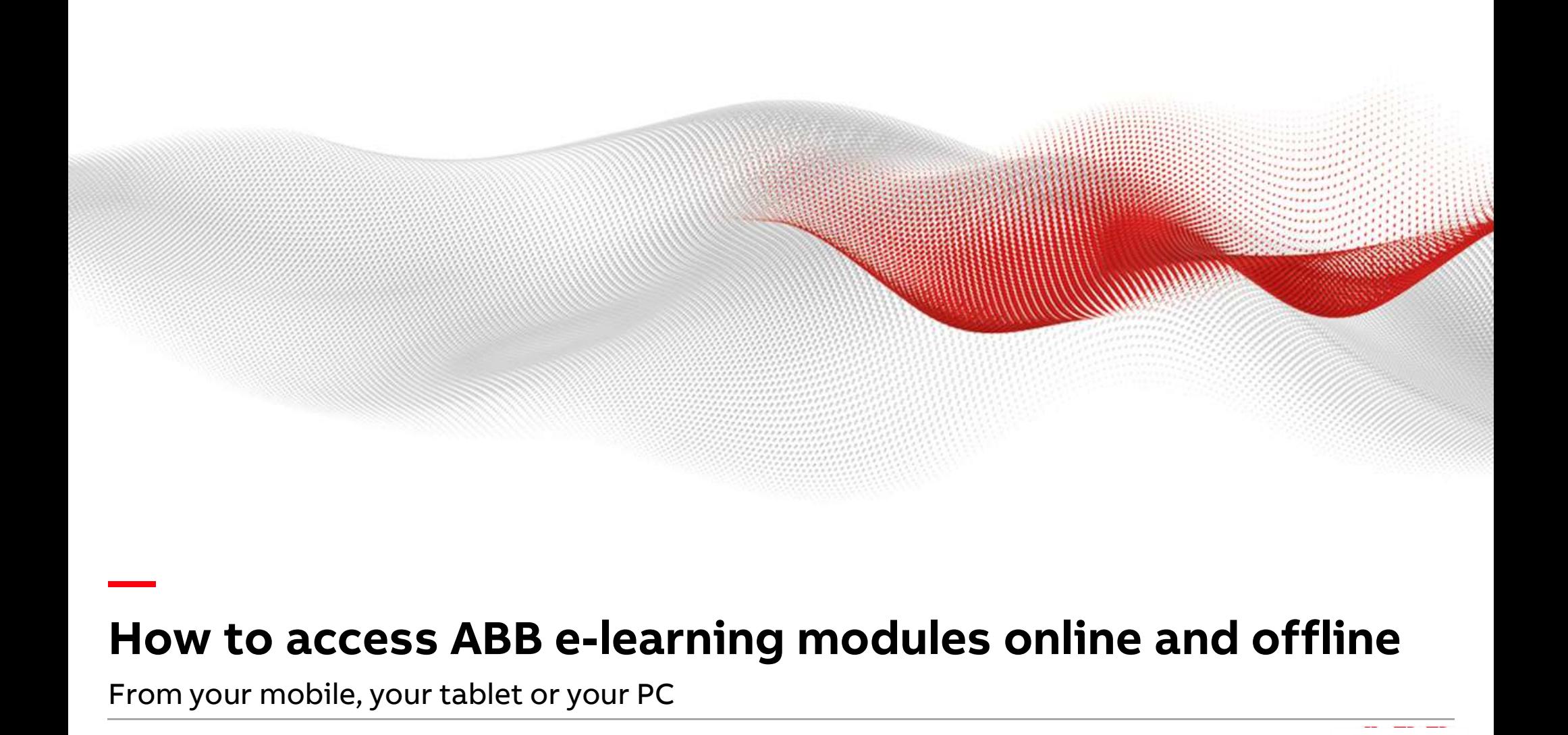

# **From your mobile, your tablet or your PC**<br>From your mobile, your tablet or your PC

— <u>—</u>

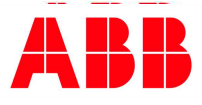

#### How to access to ABB elearning modules from PC with ABB **MyLearning**

### — <u>—</u> Access to ABB MyLearning —<br>**Access to ABB MyLearning**<br>Logging in to ABB MyLearning

Any user can access to ABB MyLearning from this link:

https://mylearning.abb.com/ for global version

or

https://mylearning-americas.abb.com/ for America region

Click the Sign In button.

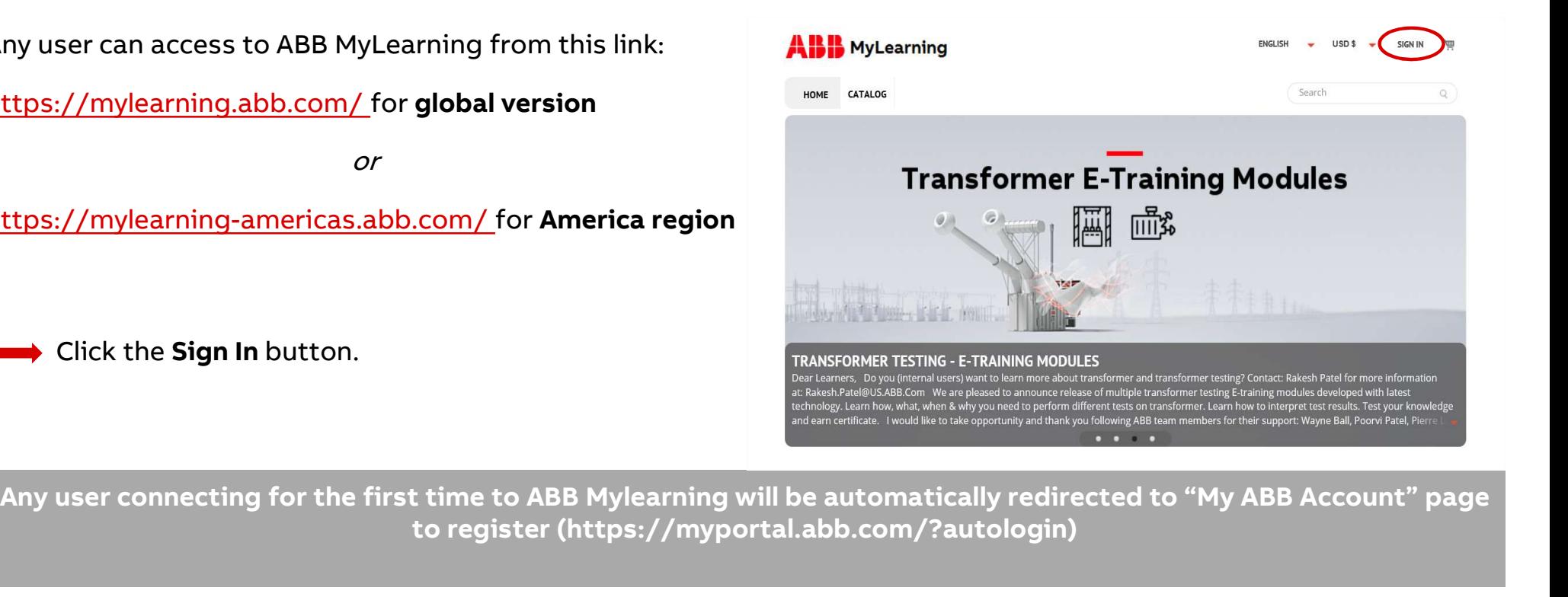

ABR

to register (https://myportal.abb.com/?autologin)

#### — <u>—</u> Access to ABB MyLearning

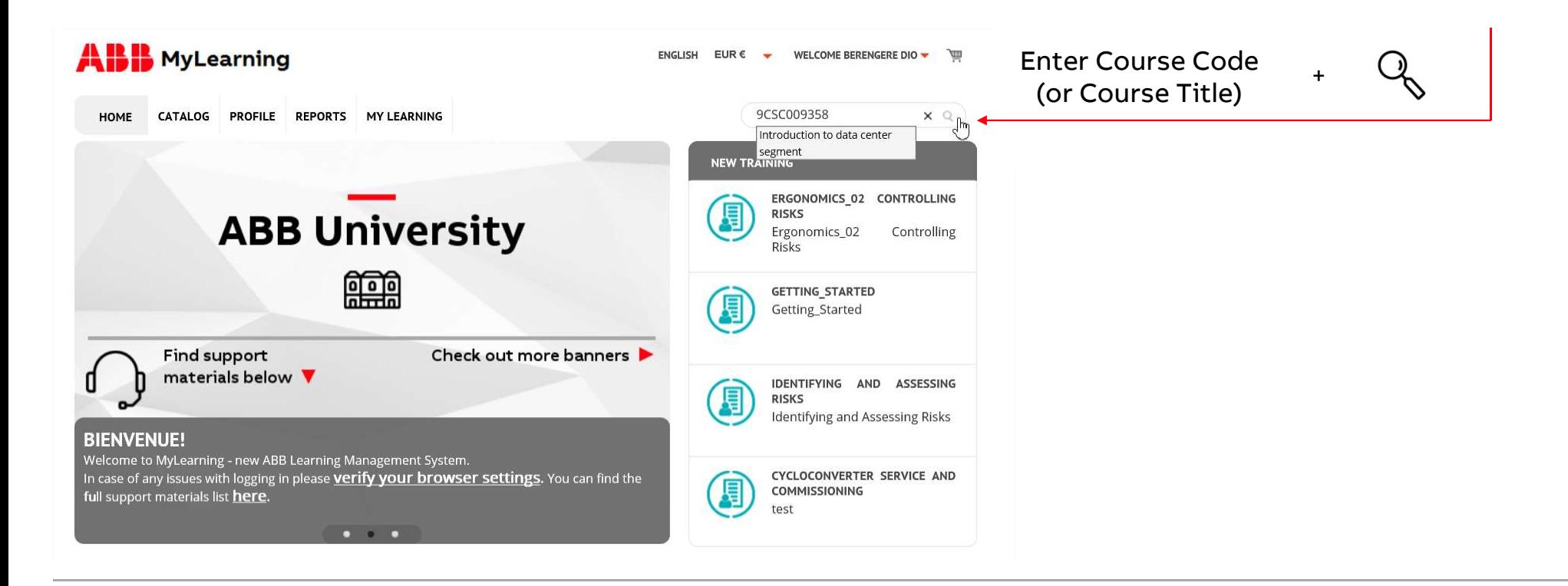

#### — <u>—</u> Access to ABB MyLearning

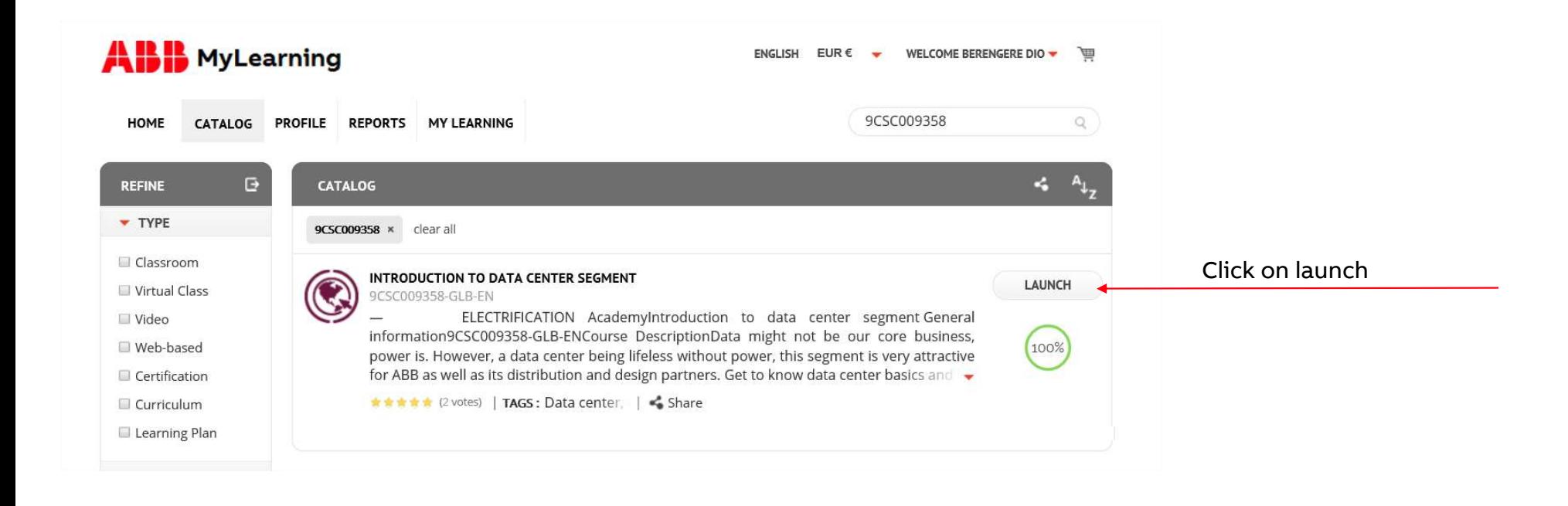

# Access to ABB MyLearning —<br>Access to ABB MyLear<br>Link to User handbook

— <u>—</u>

Would you like to get more information about MyLearning? Here the link to the user handbook:

https://search.abb.com/library/Download.aspx?DocumentID= 9AKK107046A6828&LanguageCode=en&DocumentPartId=&Act ion=Launch

### — <u>—</u> \_\_<br>How to access to ABB elearning modules from mobile App<br>with ABB ExpertusOne\* —<br>How to access to ABB elearn<br>with ABB ExpertusOne\*<br>\*ExpertusOne = mobile app version of ABB My —<br>How to access to ABB elearning m<br>with ABB ExpertusOne\*<br>\*ExpertusOne = mobile app version of ABB MyLearning

#### — <u>—</u> Get the ABB ExpertusONE Mobile App

**ABB ExpertusONE Mobile Supports the following<br>ABB ExpertusONE Mobile supports the following<br>• Android 4.4.8.above (Smartphone/Tablet Versions)** platforms: ABB ExpertusONE Mobile supports the foll<br>platforms:<br>• Android 4.4 & above (Smartphone/Tabl<br>• iOS8 & above (iPhone & iPad)

- Android 4.4 & above (Smartphone/Tablet Versions)
- 

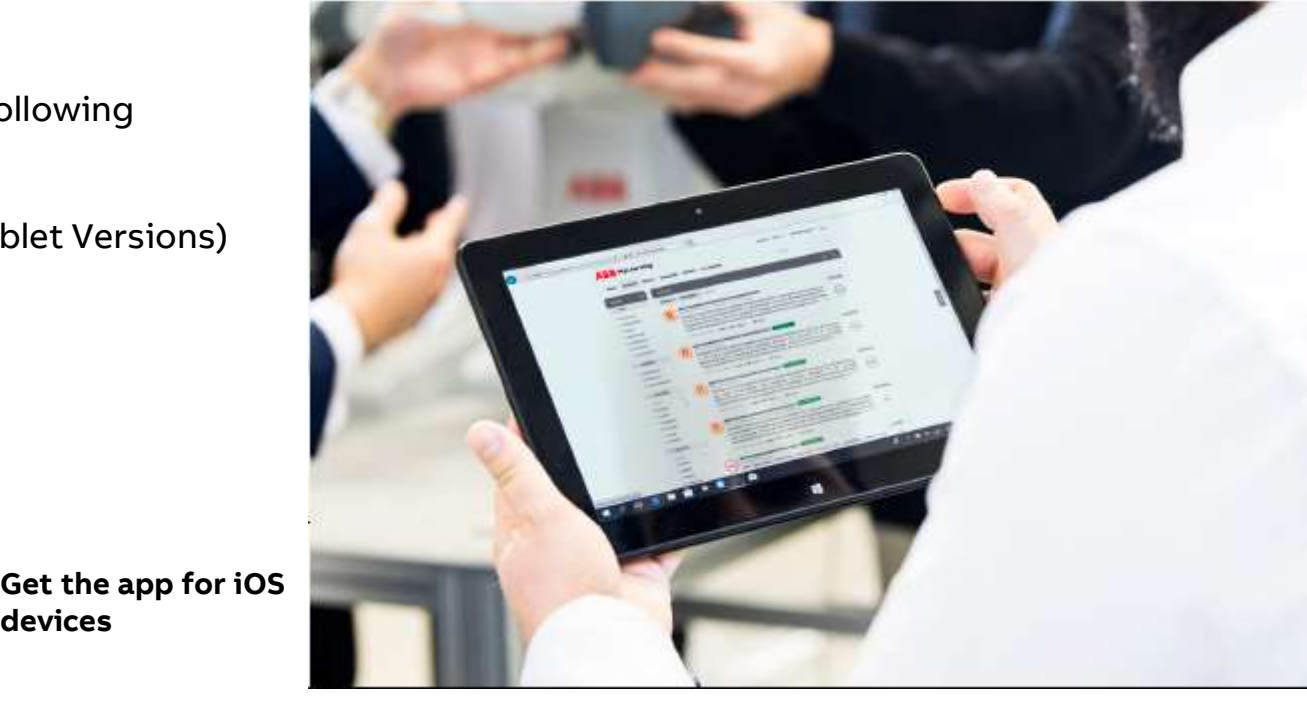

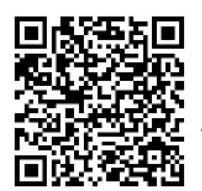

above (iPhone & iPad)<br>
Get the app for<br>
Android devices<br>
Android devices<br>
Android devices<br>
Android devices<br>
Android devices<br>
Android devices Android devices

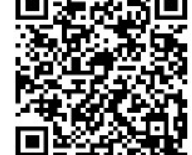

devices

ABB

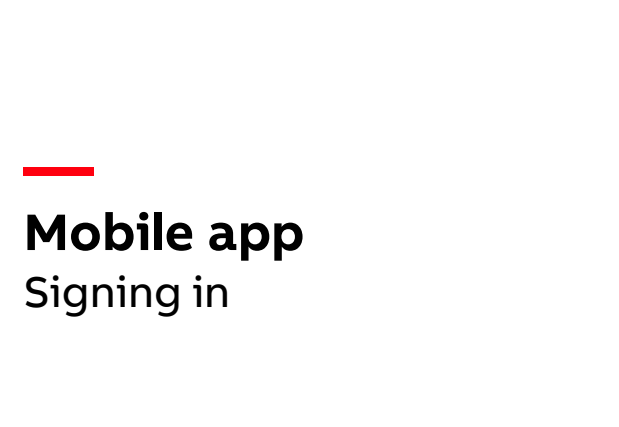

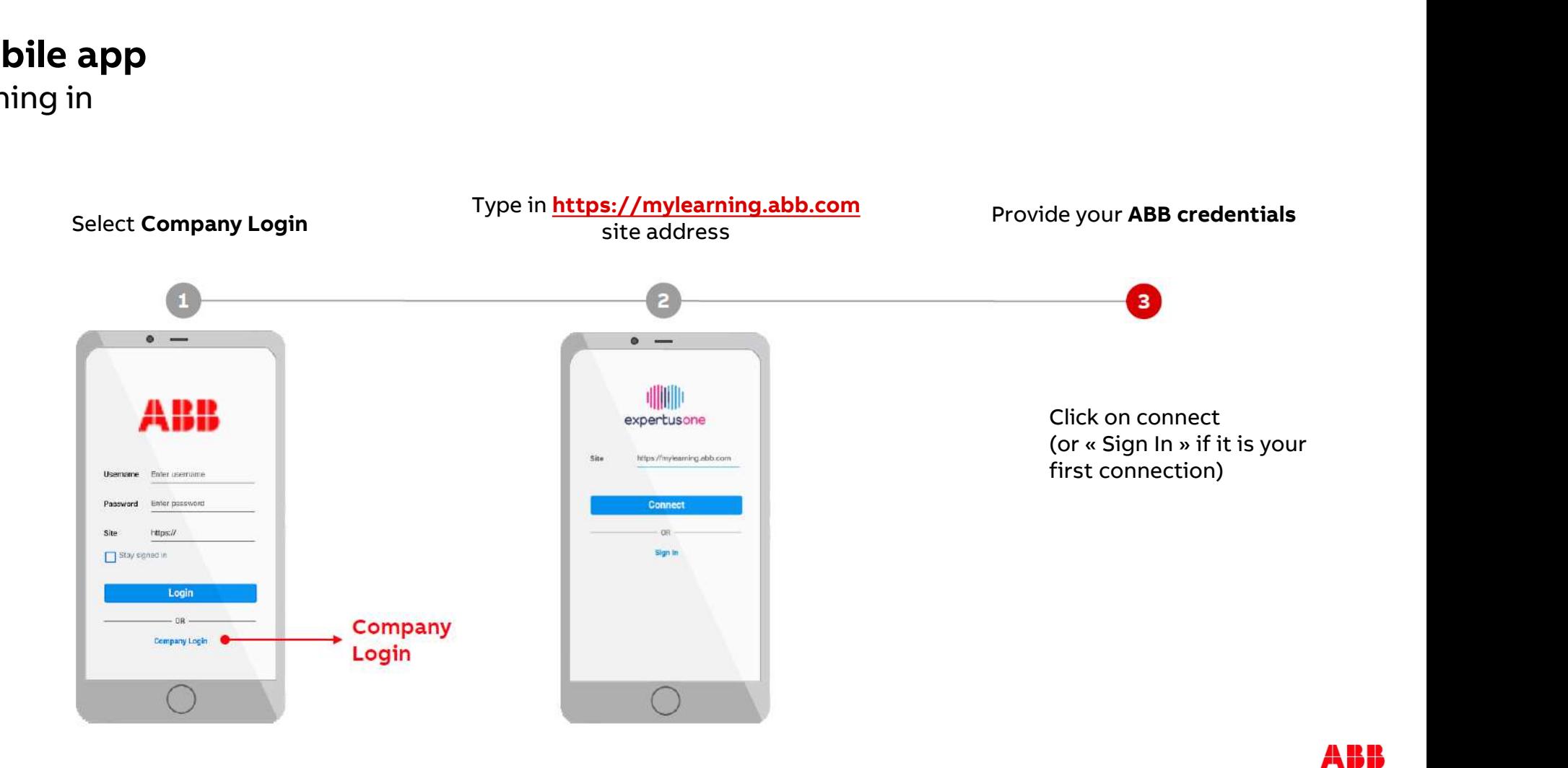

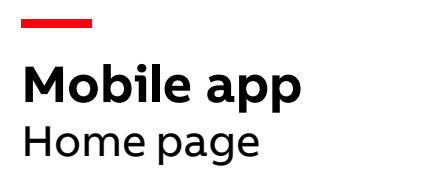

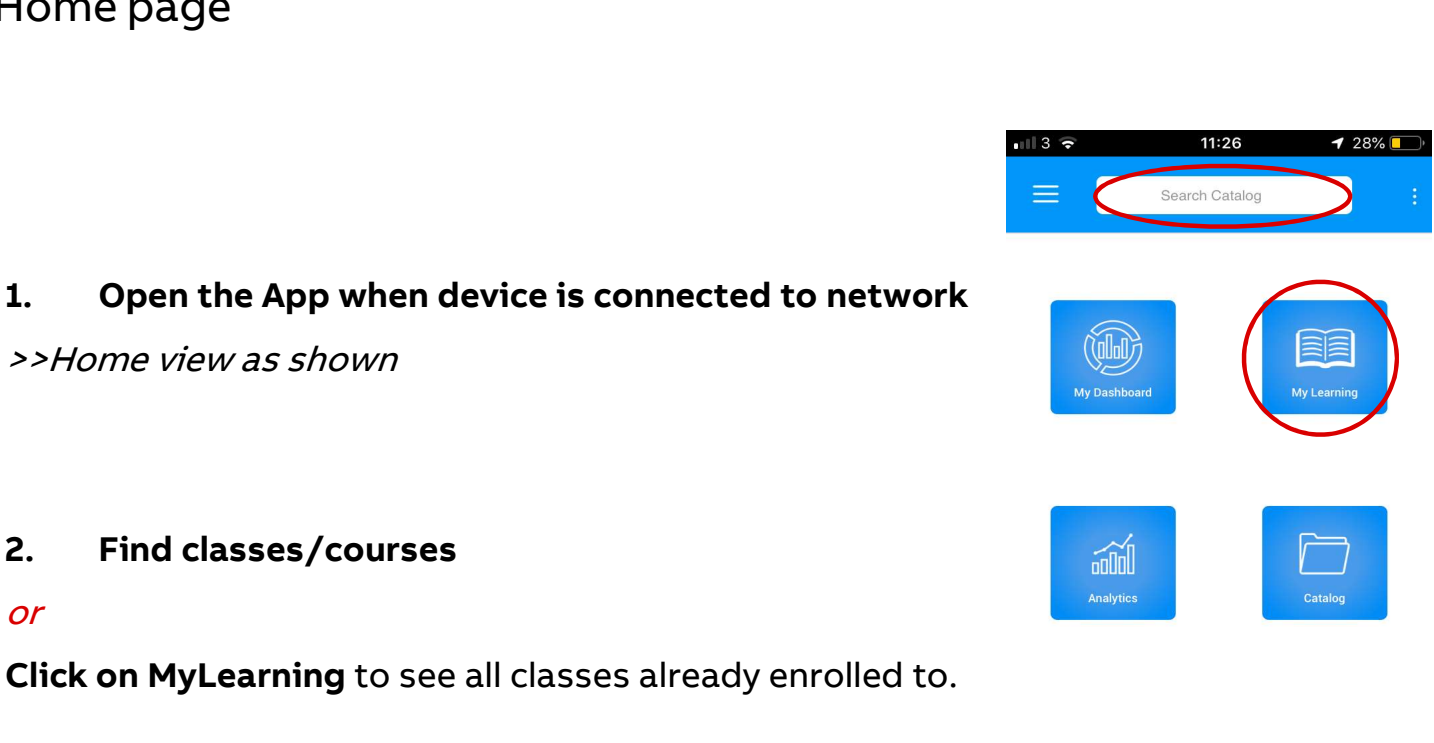

#### or

Click on MyLearning to see all classes already enrolled to.

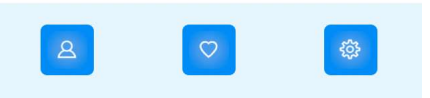

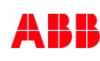

#### — <u>—</u> Mobile app ABB MyLearning/Catalog

3. Select from search results or ABB MyLearning<br>  $\begin{array}{cc}\n\textcircled{}}\n\textcircled{}}\n\textcirc$ enrolments (>> click on intended class)

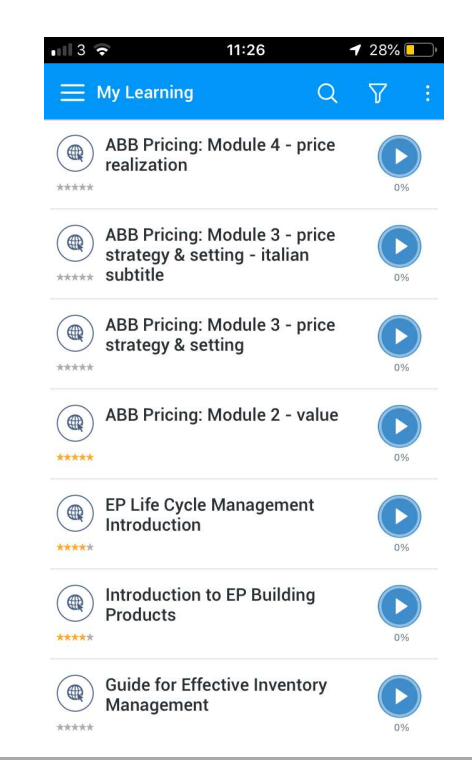

### — <u>—</u> **Mobile app**<br>Register/download class<br>Intended class is displayed Mobile app Register/download class

Intended class is displayed<br>4. Take the course on mobile device<br>or

or

For the contract of the course off-line at later stage<br>
S. Click download if you want to take the course<br>
The course off-line at later stage<br>
Content Content<br>
Content Content<br>
Content Content Content<br>
Content ABB Pricing: or<br>5. Click on top-right dots to bring up mer<br>6. Click download if you want to take the<br>off-line at later stage

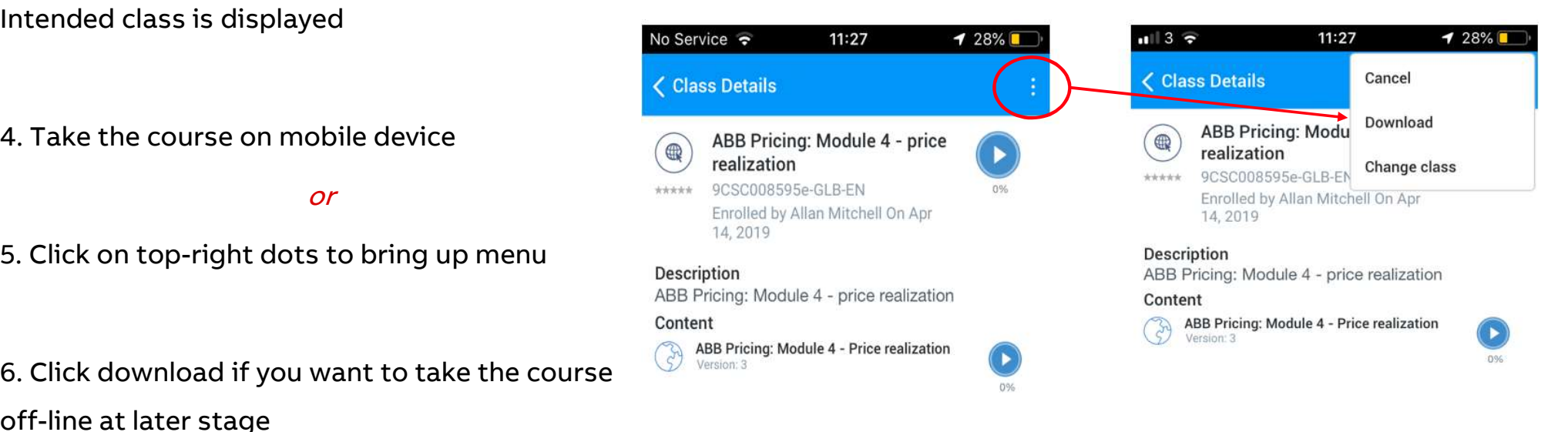

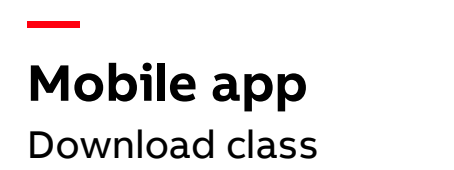

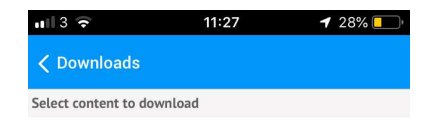

ABB Pricing: Module 4 - Price realization Downloaded

7. Class confirmed when downloaded

ABB

#### Mobile app

— <u>—</u>

Offline modus

- **Mobile app**<br>
Offline modus<br>
8. To view off-line classes, put mobile device on<br>
Airplane mode ne modus<br>To view off-line classes, put mobile<br>Airplane mode 9. To view off-line classes, put mobile device on<br>Airplane mode<br>9. Click into MyLearning icon again and click<br>MyLearning
- MyLearning Click into MyLearning icon again and cl<br>MyLearning<br>*(Note: MyLearning classes now limited*<br>*downloaded previously)*

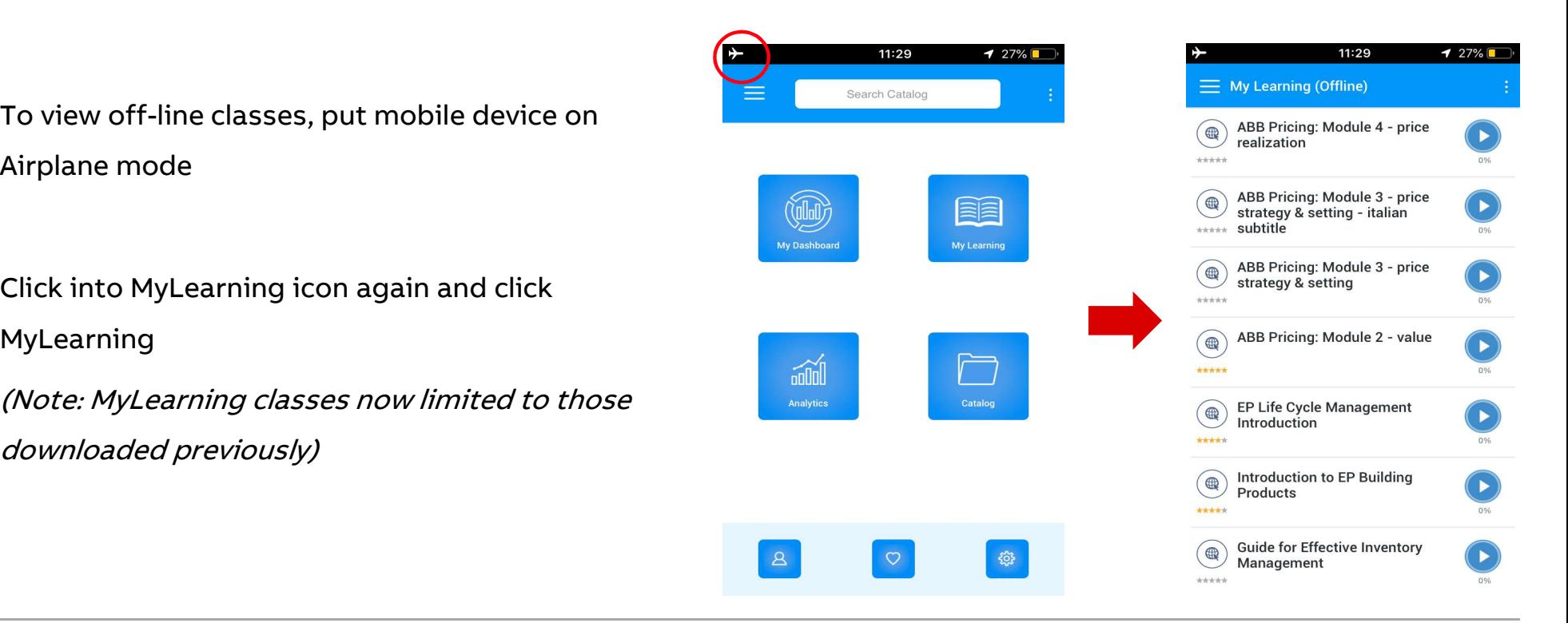

A K K

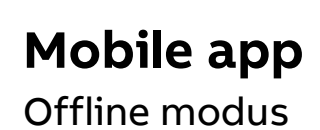

10.

Take off-line course on plane/train etc.

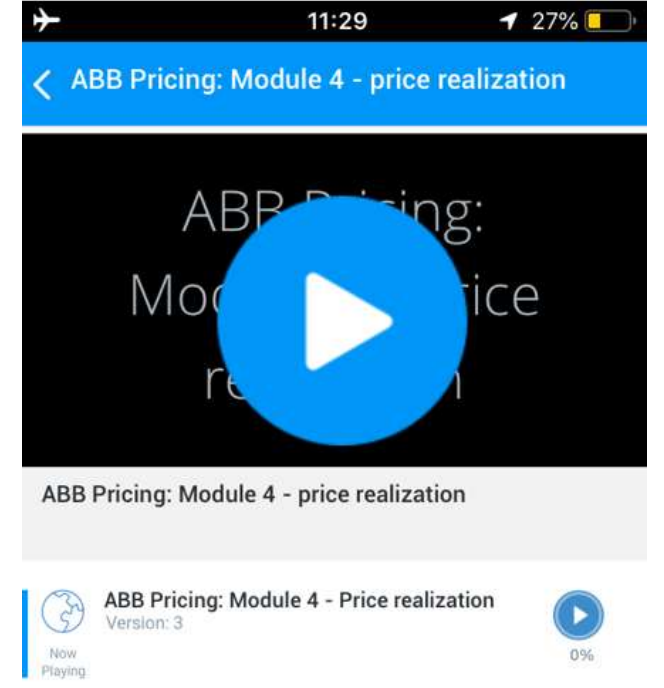

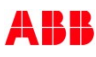

#### Mobile app

— <u>—</u>

**JobAid** 

You would like to get more information about the mobile app? Read the JobAid:

http://search.abb.com/library/Download.aspx?DocumentID=9 AKK107045A6092&LanguageCode=en&DocumentPartId=&Actio n=Launch

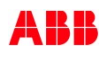

# —<br>How to access to a ABB learning module that is « on<br>demand » —<br>How to access to a Al<br>demand »

—

# **How to access to « available on demand » modules** Some modules are tagged as access  $=$  « available on demand » **How to access to « available on demand » modules**<br>Some modules are tagged as access = « available on demand »

**How to access to « available on demand » modules**<br>Some modules are tagged as access = « available on demand »<br>Such modules are not made available to all external users for confidentiality reasons. However we agree to give Form the distributors on demanders on demand into distributors on demand in Some modules are tagged as access = « available on demand »<br>Such modules are not made available to all external users for confidentiality reasons. Such modules are not made available to all external users for con<br>to distributors on demand. If you wish to get access, the access<br>Please send an email to <u>learning@abb.com</u> metioning:<br>• Course title<br>• Course code such modules are not made available to all external users for control to distributors on demand. If you wish to get access, the access<br>Please send an email to <u>learning@abb.com</u> metioning:<br>• Course title<br>• Course code<br>• Fi

- 
- 
- 
- 

<u>—</u>

Please send an email to <u>learning wabb.com</u> metioning:<br>• Course title<br>• First name and second name of the user<br>• Company name<br>Please note that the access will become active from the moment the user has created and activate account"

A K K

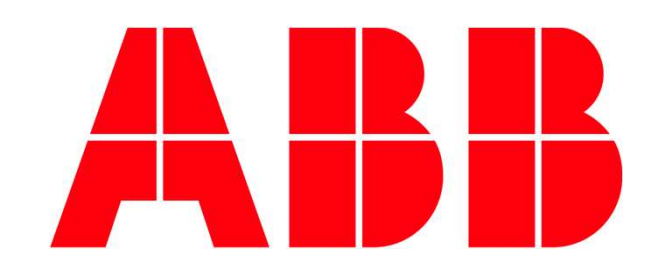